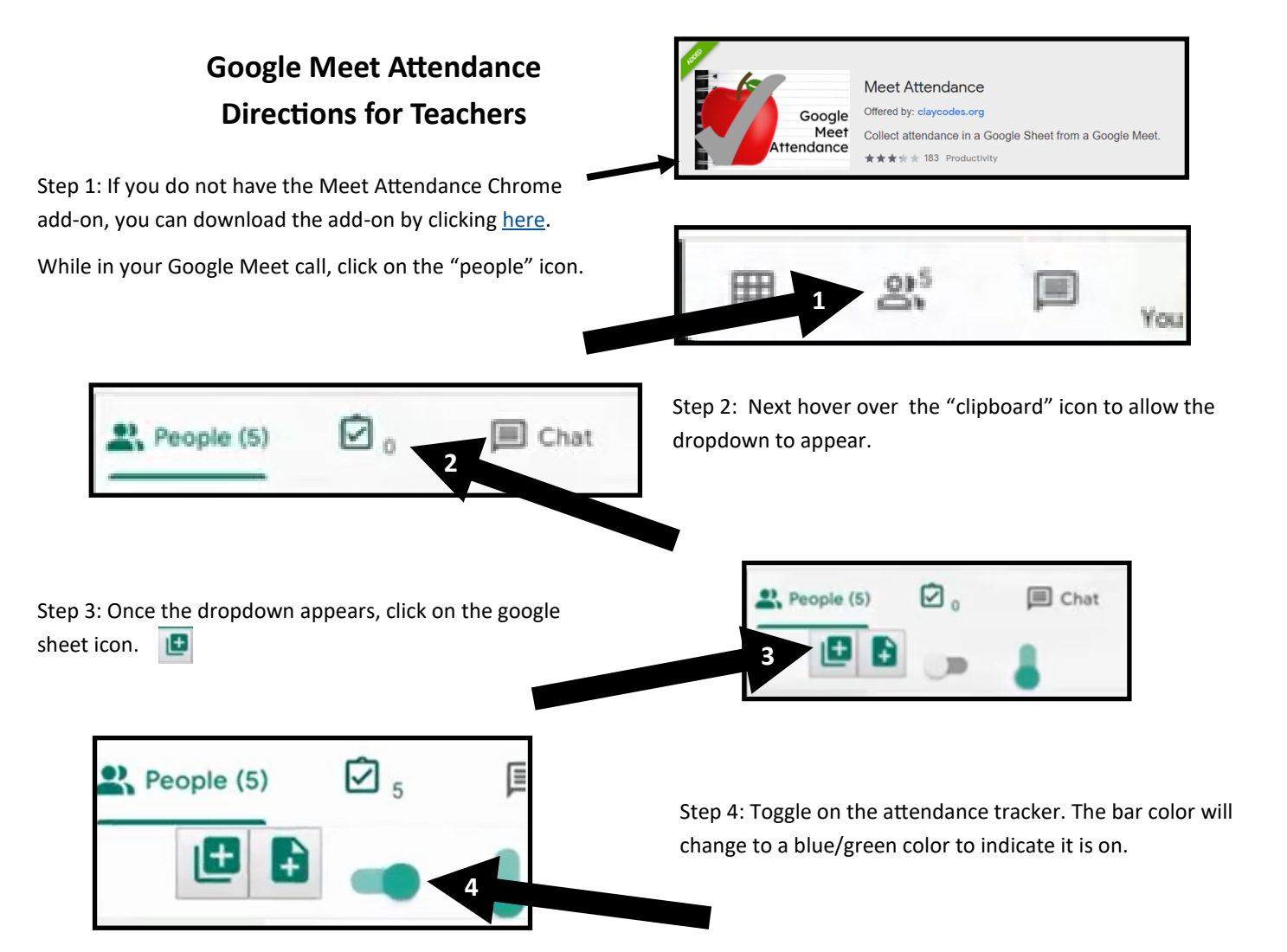

Step 5: To record your attendance, click out of the drop down and then view the students in the session by clicking on the "people" icon like you did in Step 1.  $Q$ <sup>5</sup>

You can do this as many times as you like throughout your class time. A new column will appear for every click.

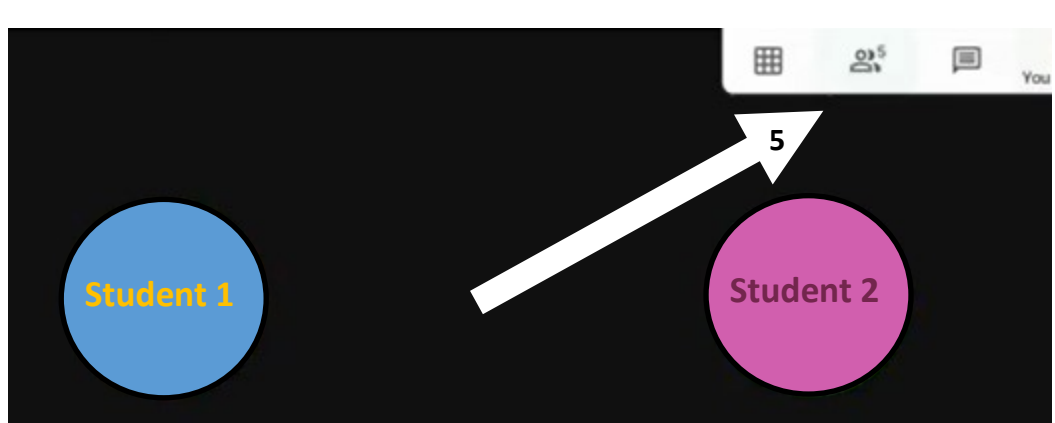

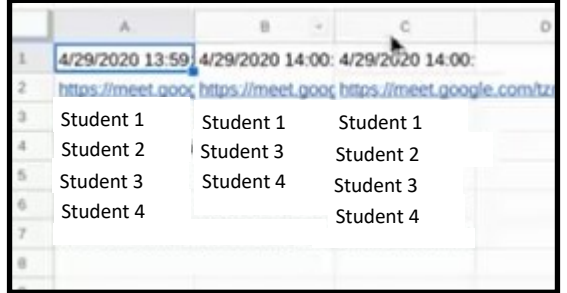

Step 6: To view your attendance, click on the clipboard icon. This will open up your Google Meet Attendance Sheet in a new tab. Each column will show when you clicked on the people icon to take attendance during class.

 $QB$